## MANKATO COMPUTER TECHNOLOGY UNIVERSITY

**DIGITAL PHOTOGRAPHY** 

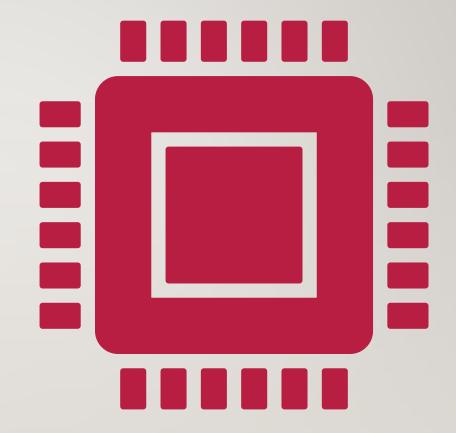

## WHAT WE WANT TO ACCOMPLISH TODAY

Learn

Learn the technical side of organizing, saving, editing, sharing, storing, and moving pictures from camera to storage, and even emailing photographs.

Discover

Discover some simple editing features of programs that are generally included with basic software.

Provide

provide some editing tips and tricks, and show what editing can do for your pictures.

## 10 STEPS TO TAKE BETTER PICTURES, OR AT LEAST HOW TO SAVE AND FIND THEM.

- Take or Receive the Photo
- Make a Folder for the Photo
- Transfer the photo to the folder
- Double Check it downloaded
- Burn a CD/Transfer it to an external Drive
- Open the Photo in an editing software program
- Edit Photo to Print.
- Resave the Photo
- Save to a second location
- Print, Share, Create

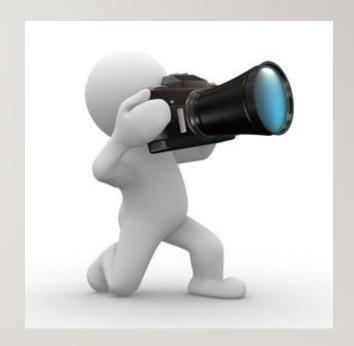

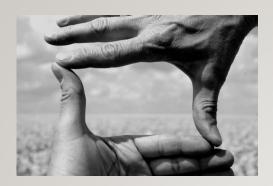

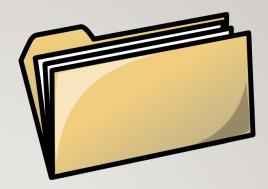

- Take or Receive the Photo
  - Memory Card
  - Email
  - Digital Camera
  - Phone

- Make a folder for the photo
  - Stay Organized
  - Make a Folder
    - Name it
    - Right Click and name it
    - Folder Year, Then Month, Then event
    - EX. 2017.February.Vine Event

- Transfer the Photo to the Folder
  - Drag the photo with mouse, (Either Desktop on my computer or external drive)
    - From an email
    - From a Memory card
    - From a camera with a cable
    - From a Facebook post
    - From a Webpage
- Double Check it downloaded
  - This does not remove it from the memory card you are making a copy

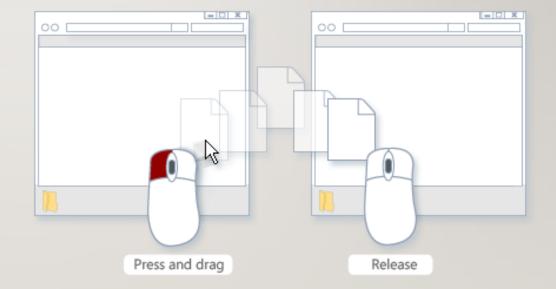

- Burn a CD or Transfer to an External Drive
  - Label the CD
  - Put into a manila envelope with the Title of the event
- Open the photo in Photoshop or other editing software
  - Click on Photo "open with" or double click the photo

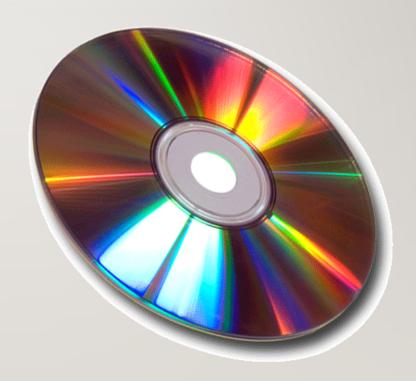

- Edit Photo to Print
  - Color Correct for skin tones
  - Crop/Center Photo
    - I rarely Crop a photo because
      depending on how it prints, the ratios
      are different, and the full image may
      be necessary, once you crop you
      can't add that part of the photo
      back
  - Take away distractions

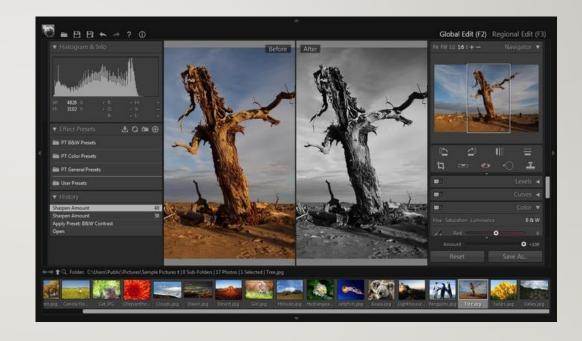

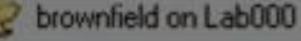

Entire Network

Microsoft Windows Network

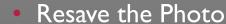

- in first/same location- Choose Save Upper left tap FILE-SAVE
- Or you can rename is as an edited photo
- Save to 2<sup>nd</sup> location
  - Photo to Disk Or external Hard drive- Choose Save As-Pick new location and save
  - Choosing to name the actual photo can be helpful "wedding2017" if you're not having a bunch of photos, but I prefer to keep the folder organized

## Print the Photo/Share/Create

- How to display your photos
- Email the photo Via attachment
- Print Wall portraits, frame and hang,
  - Canvas, Float, Composites
- Print 4x6's- Put into your own album
- Design an album- especially nice if you've went on a vacation, has a celebration
- Put photos on to keepsakes
  - Coffee Mug
  - Mouse pads
  - Phone covers
  - Christmas Ornaments